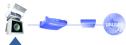

Step 2: Configure the PCs

D. Connect the power adapter to the Router. Connect the power adapter to the electrical outlet. Turn on the cable or DSL modern. Then turn on the first PC you wish to use to configure the Router.

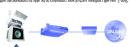

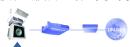

If you are doing a brand new setup, please use the Fast Start guide to get you up and running quickly! Cable/DSL Router With 4-Port Switch Fast Start

Takinghi projektichnic kining circle coprincensis indone jeg projekt projekt sak ape

If you are running: AX swobniW

If you are running: Windows 2000

This is What You Will Be Setting Up

## Introduction

## Step 1: Connect the Router

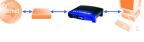

First, make sure that all devices you'll be working with are powered down, including your PCs, modern, and the Router.

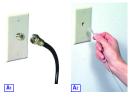

B. Using an Ethernet cable, connect the LAN or Ethernet port of the cable or DSL modern to the WAN port of the Router.

muinnelliM swobniW ,89 swobniW ,29 swobniW

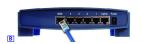

Note: If your PC's Ethernet adapter is not set up, please refer to the Ethernet adapter's user guide for more information.

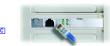

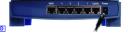

Proceed to Step 2: Configure the PCs on the next page

If you are unable to reach our website, you may want to review what you did in This section or refer to the Help section in this Fast Start guide.

Wolker II you need advanced by he had not not need advanced by he had not not need advanced by he had not need advanced by he had not need a need to need the need to need the need the need to need the need to need the need to need the need to need the need to need the need to need the need to need the need the need to need the need to need the need to need the need to need the need to need the need to need the need to need the need the need to need the need to need the need to need the need to need the need to need the need to need the need to need the need the need to need the need to need the need to need the need the need to need the need the

F Keeset the power on your cable or truckers.

E. If you haven't already done so, click the Apply button and then the Continue bull-ton to save your Setup settings. Close the web browser.

( \_ ( \_m) \_m)

e. Click the Status tab, and then click the Connect button to start the conn d. Click the Apply and Cont.
buttons to save the settings. C FUJEL [UE PASSWORD. b. Enter the User Name. a. Select PPPoE as the WAN Connection Type 1. Click the Apply and Continue bullons to save the settings.

e. Enter the DNS in the 1, 2, and/or 3 fields. You need to enter at least one DNS address. d. Enler the Galeway Address. b. Enter the IP Address. I I M M

D. The Robert support's like correction Page. Certificities of Medicardinal Page. Page 42 (2014) 1990.
Priper, State P. Adderses, RN, and PPIT Phase by page are listed in the doublement on the WMR correction Type young carbon channels and evaluation for the WMR competending and help size of connection Type; you select. Protected to the instructions for the connection Type you are using.

The Router configuration screen will appear with the Setup tab selected. Based on the setup instructions from your ISP, you may need to provide the following information.

(Mark) (X)

Applements of the property of the property of

The instructions form, your feet, and you have been by which the consequence of the control production of the control production of control produces among several communities, you will see now used the following the configure on blooder to be the decident of the configure of the control production of the control production of th

to Starty, Zywan all complete the Photolist for the seals to gain and east of the start of a starty have interest Starties Provided (SSZ) have sell never the starty forwards by we wided by your SSP if you do not have the information please contact your SSP refers to the Heby section.

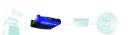

## Step 3: Configure the Router

## Help

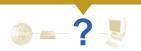

The Help section contains the most frequently asked Internet connection questions. If you have additional setup needs or you wish to get information on the Advanced Features, please wish IR bifesys.com or see the User Guide, which contains a Troubleshooting appendix (available on the Setup Wizard CD-ROM).

- I'm not sure what information I need from my Internet Service Provider (ISP) to get my network up and running. What questions should I ask?
- What type of connection do I have: dynamic IP address, static IP address, or PPPoE?

- If I am using a static IP address, I should ask:
   What is my IP Address?
   What is my Gateway?
   What is my DNS?
- If I am using PPPOE (typically used by DSL ISPs), I should ask:
   What is my User Name?
   What is my Password?

- Select Obtain an IP automatically as the WAN Select Obtain an Itr automassuary as-connection Type. Click the Apply and Continue butlors to save the setting Select Static P as the WAN Connection Type. Enter the P Address. Enter the Cateway Address. Enter the Cateway Address. Enter the DNS in the 1,2 and/or 3 fields. You need to writer at least one DNS address. dress (DHCP) Click the Apply and Continue buttons to save the setting
- I'm having problems connecting to the front of the Router?

- When the Router is turned on (the power adapter is plugged into the Router), the Power LED lights up. When an Ethernet cable is property connected between a PC and Port 4 of the Router, the LeWALCE, FaUCAS, and 100 LEDs in Column 4 light up. A cable or DSL modern connection causes the WW Link LED to light up.

- May MAW Link LED isert III. What should I check?
   Check that the cable you are using between your cable or DSL modern and the Router is the same cable that came with your modern. Depending on the type of connection your modern uses, you may need of their a "staight-through" or "crossover" Ethernet cable (the "straight-through" type is more common).
- Some of the lights on the front of the Router don't light up when I plug in a PC.
   Only the Link/Act LED is required for a connection to work correctly.
- I cannot get onto the Internet, nor can I access the Router's Setup page.
   What should I check?
- A. First check that the cable or DSL modern and computers are properly connected to the Router. See Question #2 for how to verify that the connections are good.

- Route: Below you will find instructions for the various versions of Windows

  Michaelms SS, 69, 60 and

  Click the Start mens, and the click Bun. After the Sun window appears,
  enter window[an] her Deep field, and thesic the OK button.

  When the PC configuration validows appears, click the gray bear with a black
  armore pointing down pages. Select the adapter that you so be connected.

  A first of adapters will proper Select the adapter that you so be connected.

  A little displayer is sport difficultion.

  The IP Address field should show an IP address of 1921.66.11.00 or
  1701.26 flat you. Will raw being any manufact greater than 10 or
  1701.26 flat you. Will raw being any manufact greater than 10 or
  1701.26 flat you. Will you will need the configurate the Solder's Setup page.
  After ex-configuring the Setup page, restart the computer.

- Windows NT, 2000, and XP

  Click the Start menu, and then click Run. After the Run window appears, enter cmd in the Open field, and then click the OK button.

  This will open a command prompt. Enter ipcomfig /all and then press the Enter key.

- The IP Address field should show an IP address of 192.168.1.100 or 192.168.1.1xx, with "xxx" being any number greater than 100. If you'll P address is not in that range, both the reset button on the front of the Brouter for more than 30 seconds. This will cause your Router to be set to factory of-fault, you will need to re-configure the Router's Setup page. After re-configuring the Setup page, restart the computer.
- C. Now you will configure some settings in Windows
- now you not compare some scenario, as wateroom, and then double-click Control Rene (Windows PP cens using the default interface, click Start, and then seed Control Rene (Windows PP cens using the default interface, click Start, and the seed Control Rene (See Start, and See Start, and See St

- 5. When I use Internet Explorer, a box pops up prompting me to dial up connection. How can I disable that?
- A Go to your desktop and double-click My Computer, and then double-click Control Panel (Windows XV users using the defaul interface, click Start, and then skell Control Panel).

  8. When the Control Panel window pop up, double-click the Internet Options Iron (Windows XV users using the default interface, click Network and Internet Connections, and then click Internet Options).

  C. When the Internet Option window appears, click the Connections tab.

- D. Check Never Dial Up a Connection.
  E. Click the Apply button.
  F. Click the OK button.
- the password, but I get a decision and resident planer is not be the three A Ce to your deskilot, and decident click the Interned Epipeer is not journed on the Start Meure for Windows XP).

  When Interned Epipeer appears, etiler http://192.168.1.1/Password.htm in the United Start Start

- F. Seect the test test test state of spaties of asserted, as greater state of test state of test

You should now be able to click the Apply button on the Setup page. Don't forget to add a password later.

7. I tried the suggestions above and still cannot get access to the Internet from my Router. What can I do?

You can refer to the Troubleshooting appendix of the User Guide on the Setup Wizard CD-ROM, or you can get additional assistance through one of the resources listed below.

Technical Support

800-326-7114 (foll free from U.S. or Canada) 949-721-5465 (6:00 am to 5:00 pm PST, M-F) support@finksys.com http://www.linksys.com or http://support.linksys.co ftp://fip.linksys.com Email Support

Downloaded from www.Manualslib.com manuals search engine